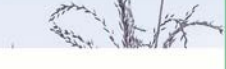

Руководство по эксплуатации **Твоя основа для будущего.**

# Ragrirouter

**powered by agricultural industry.**

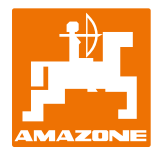

 $1 - 2 = 1$ 

## **Общий обзор agrirouter**

Универсальнaя платформа для обмена данными: Простой обмен данными между машинами и сельскохозяйственным ПО

разных производителей. Cледуй этому краткому руководству по эксплуатации.

**Получатель/Отправитель Отправитель/Получатель**

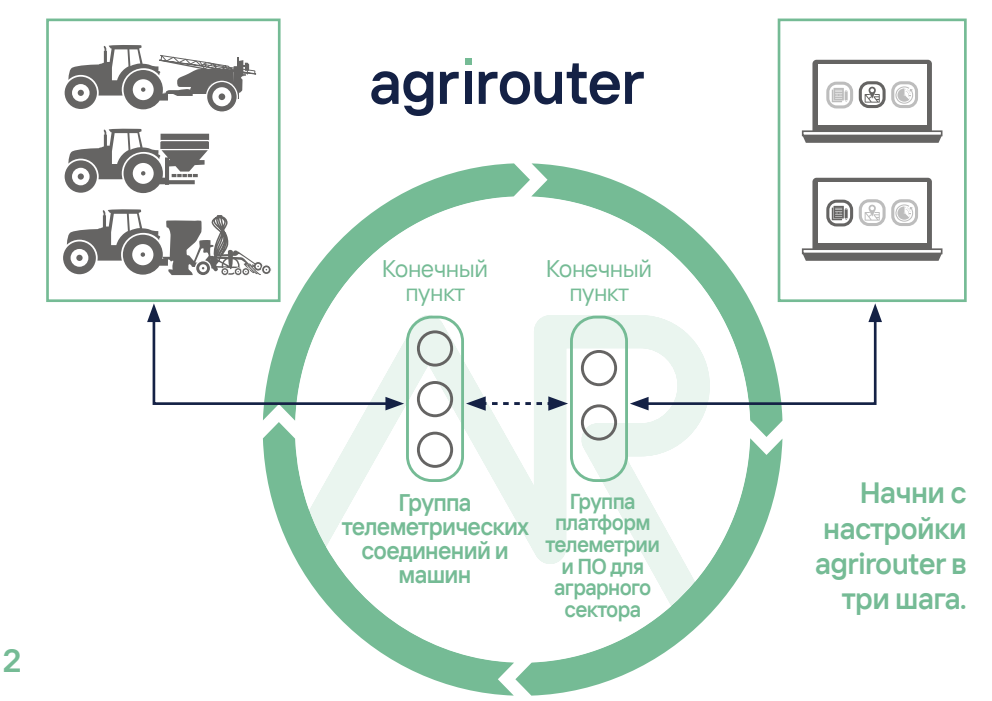

## **Что может agrirouter?**

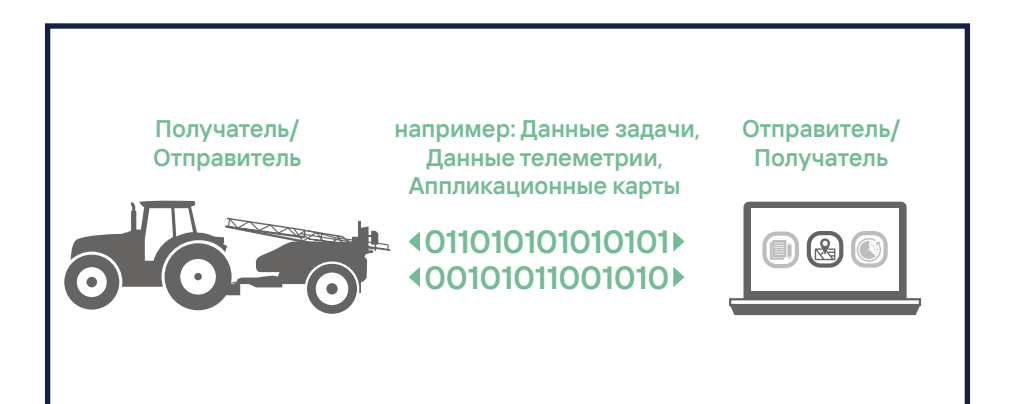

### **С помощью agrirouter можно очень**

#### **просто отправлять такие данные как**

- Данные задачи (Taskdata)
- Шейп-файл

**?**

- Данные телеметрии (EFDI)
- GPS-позицию
- Документы, Фотографии и Видео

... с сельскохозяйственного ПО на машины и также с машин на сельскохозяйственное ПО и обратно.

Кроме того, можно обмениваться данными между машинами и между различными приложениями сельскохозяйственного ПО.

**3**

## **Простая настройка в три шага**

Общий обзор agrirouter Стр 2 или по стр 2 или по стр 2 Что может agrirouter? Стр 3

**!**

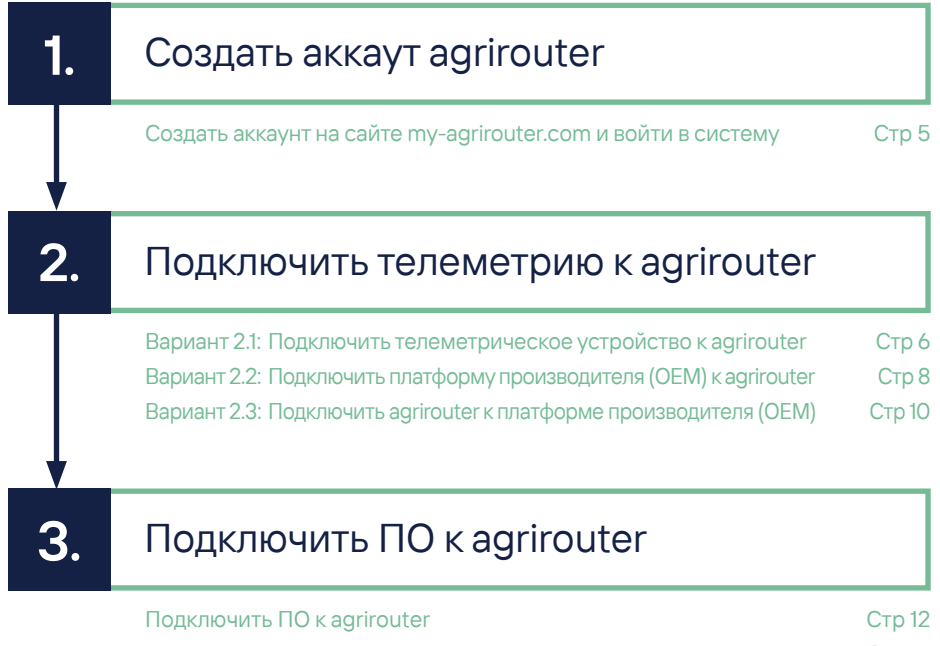

**1.**

## **Создать аккаут agrirouter**

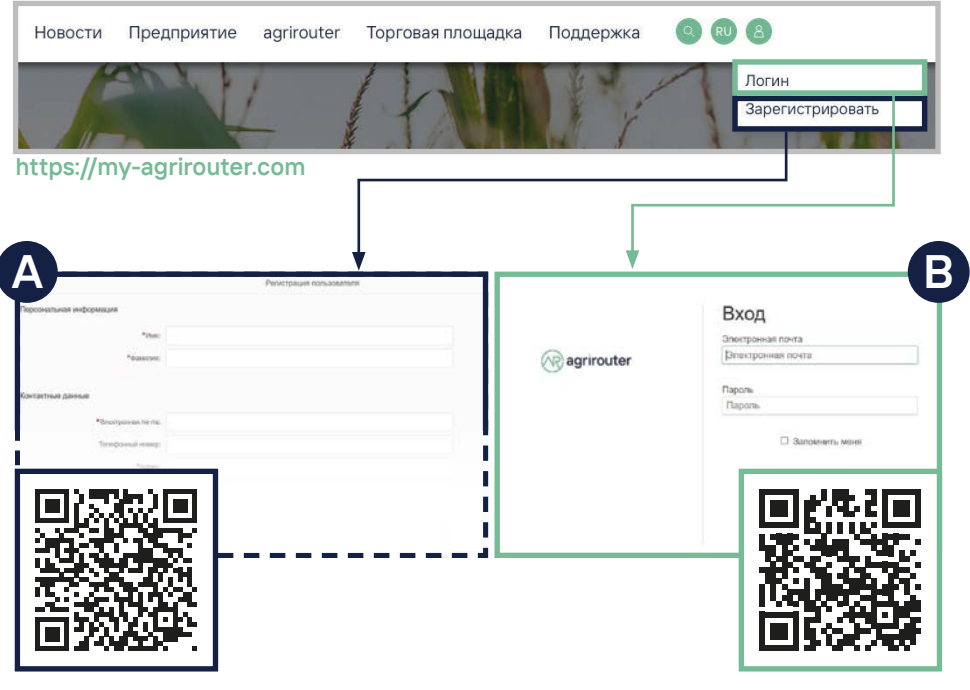

### A: Зарегистрируйся и подтверди свой адрес электронной почты

B: Логин

## **Вариант 2.1**

### Подключить телеметрическое

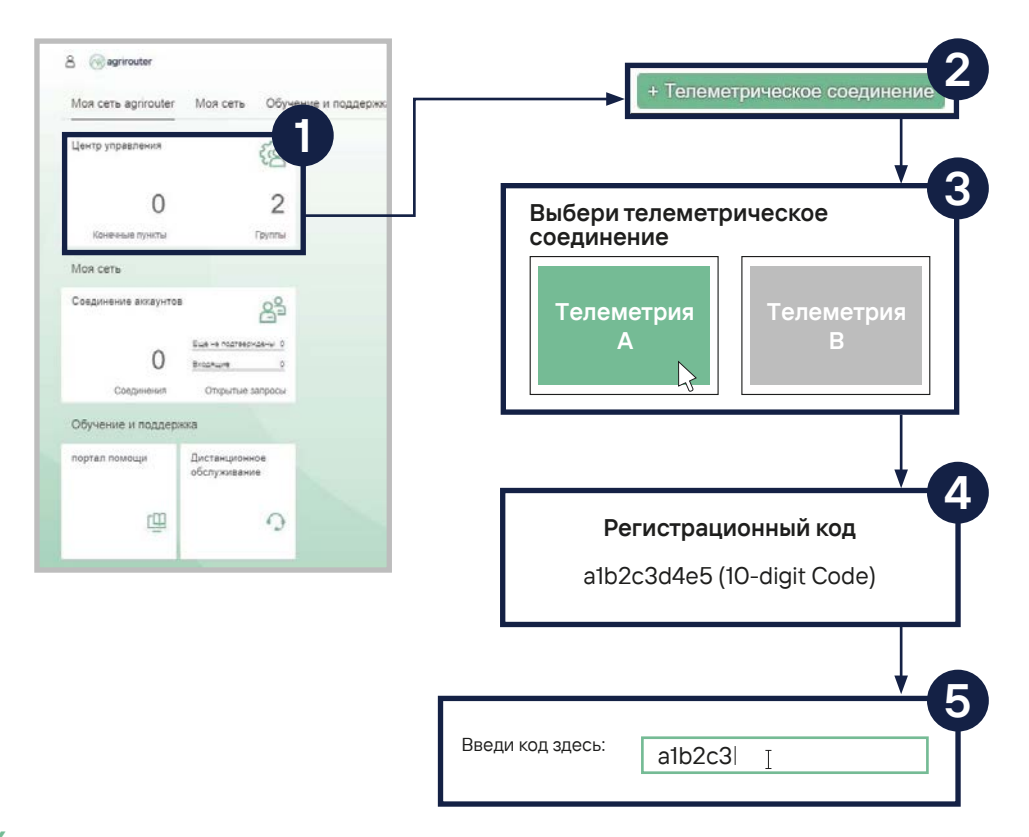

## **УСТРОЙСТВО К agrirouter**

- 1. Нажми на поле "Центр управления".
- 2. Выбери кнопку "+ Телеметрическое соединение".
- 3. Выбери свое телеметрическое соединение.
- 4.-5. Будет создан регистрационный код, который затем необходимо ввести в телеметрическое соединение (Ввод кода в телеметрическое устройство отличается и может быть найден в руководстве пользователя).
	- **Телеметрическое соединение действительно в течение 12 месяцев. По истечении этого срока или до его истечения необходимо создать и ввести новый код.**

**QUICK START GUIDE** 

**ONLINE**

**С помощью QR-кода можно получить дополнительную информацию ОНЛАЙН.**

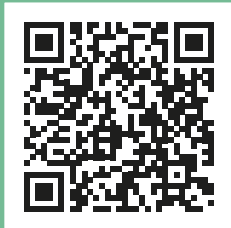

## **Вариант 2.2**

## Подключить платформу

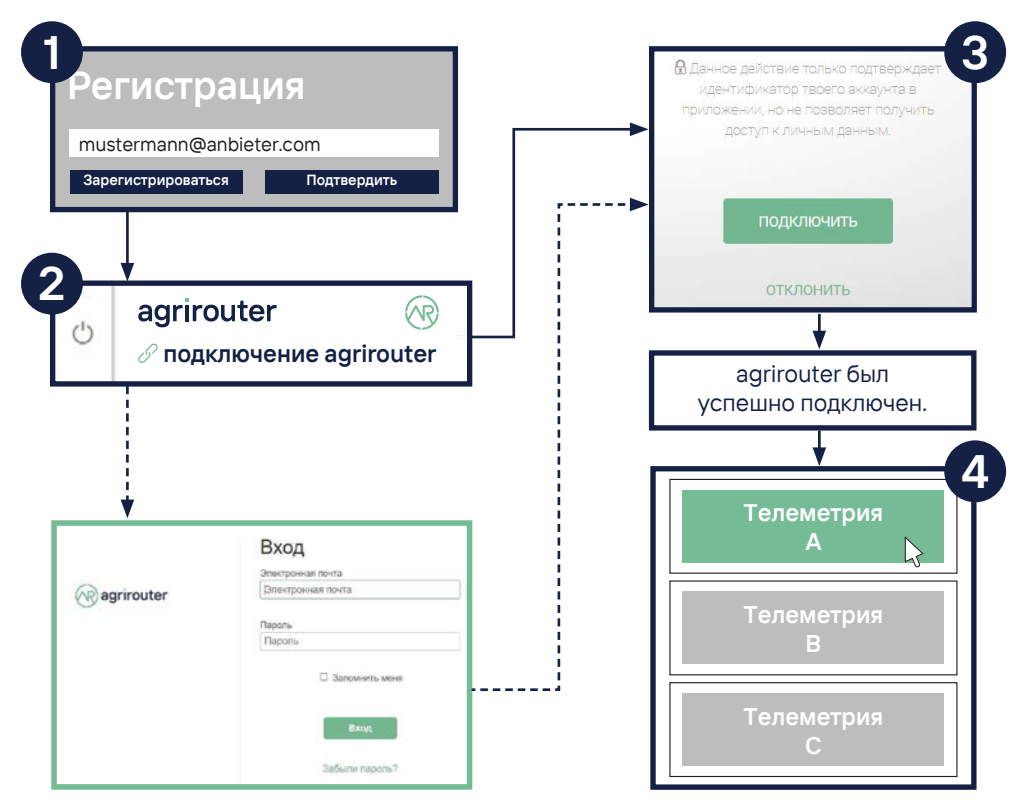

## производителя (OEM) к agrirouter

- 1. Открой веб-сайт OEM-платформы поставщика телеметрии с помощью браузера и войди в систему с соответствующими данными пользователя.
- 2. На платформе OEM найди пункт меню "подключить agrirouter" и выбери его (пункт в меню может отличаться в зависимости от поставщика комплектующих).
- **Если ты вошел в систему, ты будешь перенаправлен непосредственно на agrirouter. Если ты еще не вошел в систему, сначала войди в систему.**
- 3. Ты будешь перенаправлен автоматически и должен подтвердить подключение.
- 4. Выбери соответствующую машину (телеметрическое соединение) на платформе и подключи его к agrirouter (некоторые OEM-провайдеры активируют все машины).

**С помощью QR-кода можно получить дополнительную информацию ОНЛАЙН.**

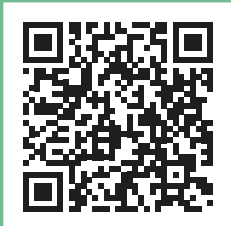

### **QUICK START GUIDE ONLINE**

## **Вариант 2.3**

## Подключить agrirouter к

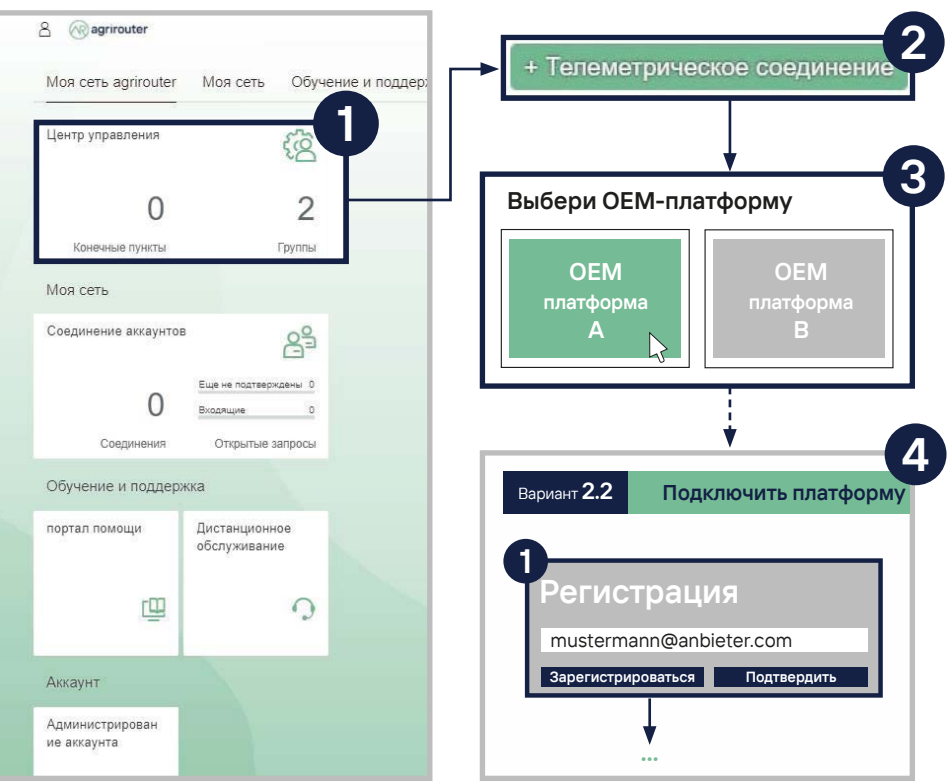

## **Подключить agrirouter к платформе производителя (OEM)**

- 1. Нажми на поле "Центр управления".
- 2. Выбери кнопку "+ телеметрическое соединение".
- 3. Быбери OEM-платформу поставщика телеметрии.
- 4. Tы будешь автоматически перенаправлен на страницу соответствующей OEMплатформы, откуда ты сможешь продолжайть выполнять инструкции 2.2 на стр 8.
- **Если при выборе OEM-платформы в шаге 3 ты не был перенаправлен на соответствующую страницу, воспользуся пунктом 2.2 и открой OEMплатформу напрямую.**

**С помощью QR-кода можно получить дополнительную информацию ОНЛАЙН.**

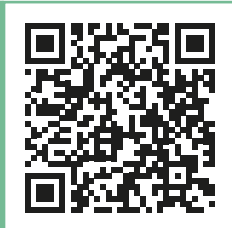

### **QUICK START GUIDE ONLINE**

# **3. ОСС** В 2008 ГОД В 2008 ГОД В 2009 ГОД В 2009 ГОД В 2009 ГОД В 2009 ГОД В 2009 ГОД В 2009 ГОД В 2009 ГОД В

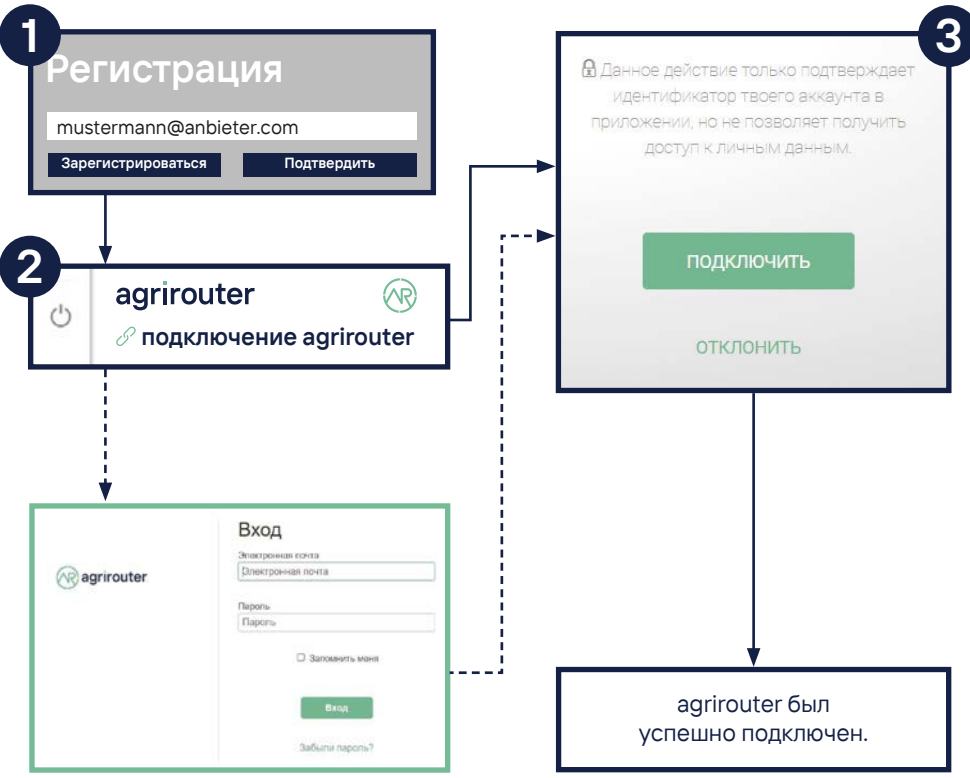

## ПО к agrirouter

- 1. Войди с помощью браузера на веб-сайт поставщика программного обеспечения с соответствующими пользовательскими данными.
- 2. На веб-сайте найди и выбери пункт меню "подключить agrirouter" (Ввод в меню может отличаться в зависимости от поставщика программного обеспечения).
- **Если ты уже вошел в систему agrirouter, ты будешь перенаправлен. Если ты еще не вошел в систему agrirouter, сначала необходимо войти в систему.**
- 3. Теперь ты будешь перенаправлен в систему agrirouter и должны подтвердить подключение.

**С помощью QR-кода можно получить дополнительную информацию ОНЛАЙН.**

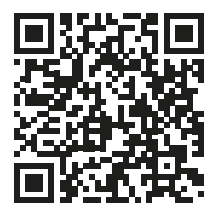

### **Контроль результатов**

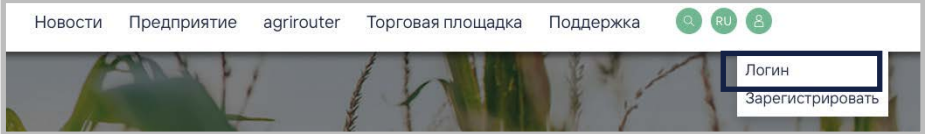

#### **https://my-agrirouter.com**

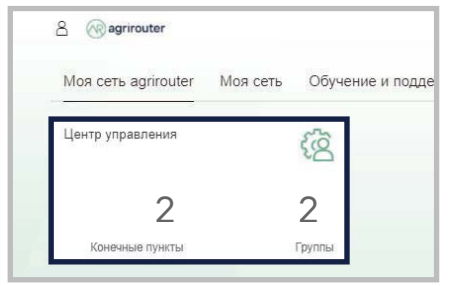

### **Контроль 2.1 + 3. Контроль 2.2 / 2.3 + 3.**

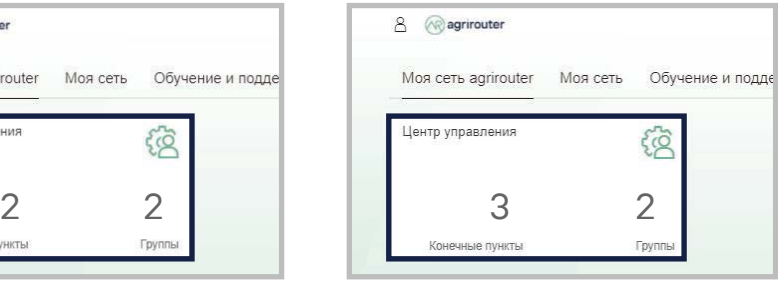

Появление двух конечных точек. Появление трех конечных точек.

После выполнения подключения можно проверить прогресс в центре управления agrirouter. Там можно увидеть, изменилось ли количество конечных точек.

**При проверке 2.2. / 2.3. + 3. должны быть созданы три конечные точки. Если к твоему agrirouter подключено более одной машины (телеметрические соединения), количество конечных точек увеличится.**

## **Контроль результатов**

### **Контроль 2.1 + 3.**

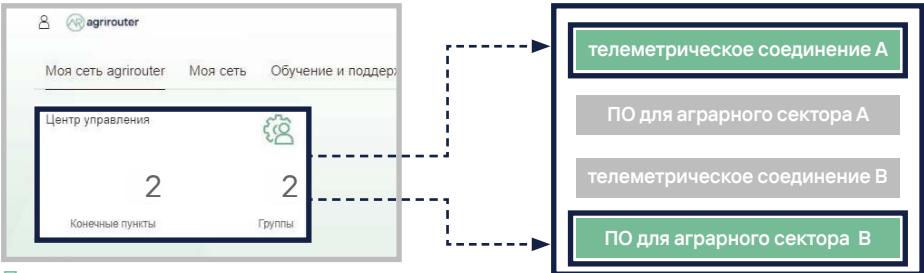

Появление двух конечных точек.

### **Контроль 2.2 / 2.3 + 3.**

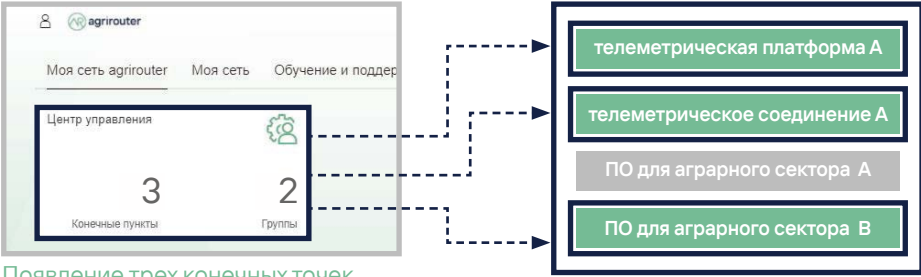

Появление трех конечных точек.

В центре управления agrirouter отображается как количество, так и тип подключенных конечных точек соединенй (Телеметрические соединения и машины) и программного обеспечения.

### **my-agrirouter.com**

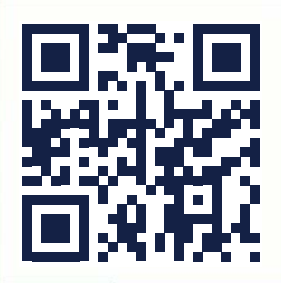

**Твоя основа для будущего.**

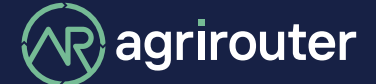

**powered by agricultural industry.**

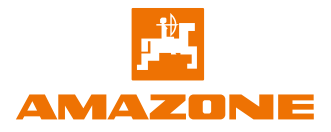